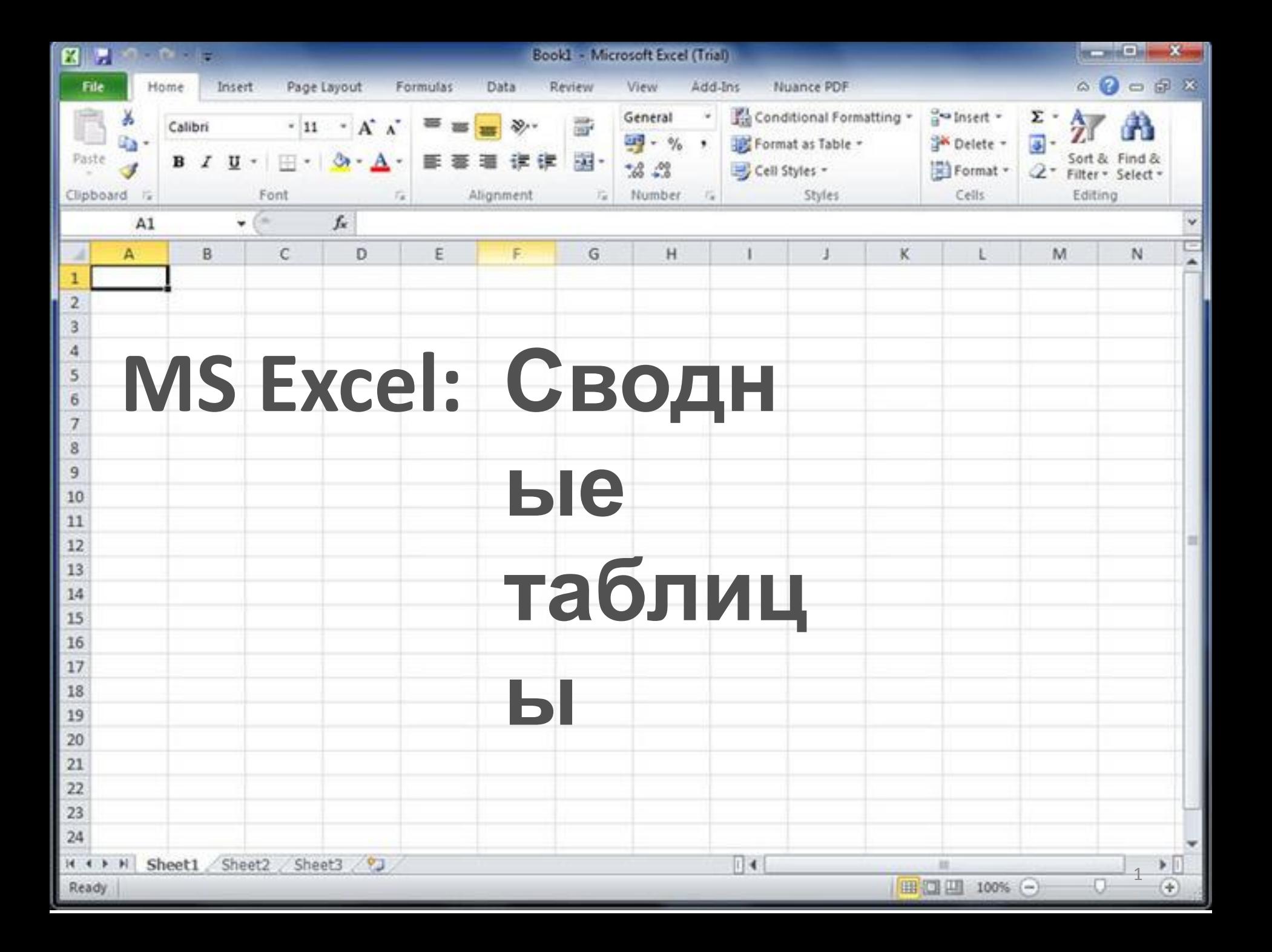

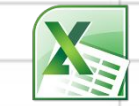

### **План**

## 1. Создание сводной таблицы 2. Структура и редактирование сводной таблицы

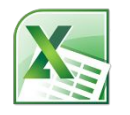

# **1. Создание сводной таблицы**

Обрабатывать большие объемы информации и составлять сложные многоуровневые отчеты достаточно непросто без использования средств автоматизации.

Excel 2010 как раз и является инструментом, позволяющим упростить эти задачи, путем создания сводных (перекрестных) таблиц данных.

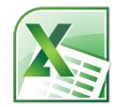

Сводная таблица используется для:

- выявления взаимосвязей в большом наборе данных;
- группировки данных по различным признакам и отслеживания тенденции изменений в группах;
- нахождения повторяющихся элементов, детализации и т.п.;
- создания удобных для чтения отчетов

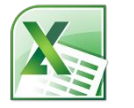

#### **Способ 1. Создание сводных таблиц, используя стандартный инструмент Excel 2010 «Сводная таблица»**

Перед тем как создавать отчет сводной таблицы, определимся, что будет использоваться в качестве источника данных.

1. Для начала следует создать простую таблицу с перечислением элементов, которые нужно использовать в отчете.

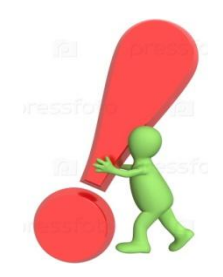

Верхняя строка обязательно должна содержать заголовки столбцов.

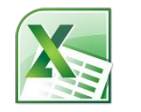

2. На вкладке «Вставка» выбрать из раздела «Таблицы» инструмент «Сводная таблица». Если вместе со сводной таблицей нужно создать и сводную диаграмму – следует нажать на стрелку в нижнем правом углу значка «Сводная таблица» и выбрать пункт «Сводная диаграмма».

3. В открывшемся диалоговом окне «Создание сводной таблицы» выбрать только что созданную таблицу с данными или ее диапазон. Для этого выделить нужную область.

*В качестве данных для анализа можно указать внешний источник: установить переключатель в соответствующее поле и выбрать нужное подключение из списка доступных.*

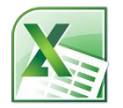

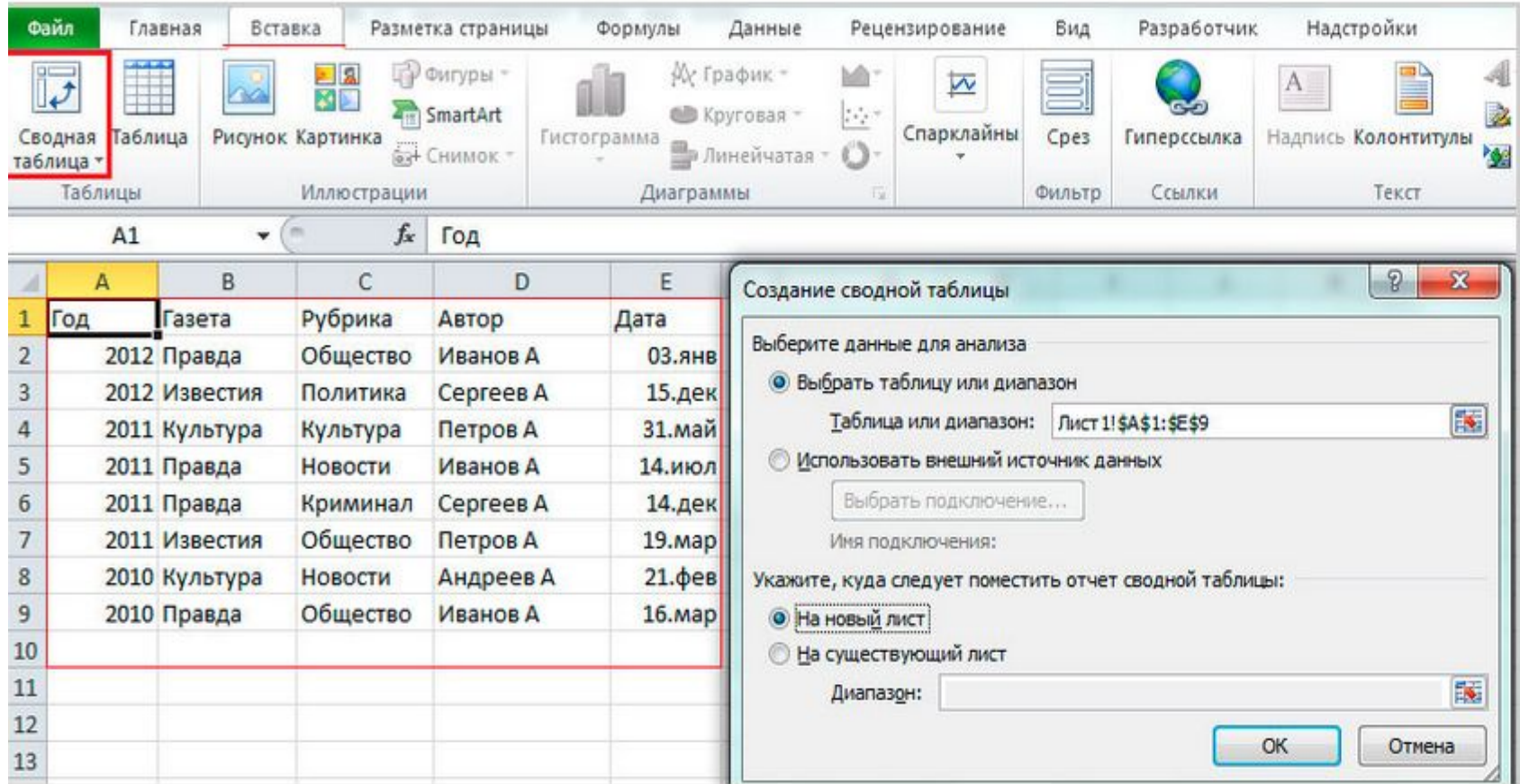

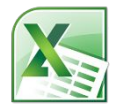

4. Далее нужно указать, где размещать отчет сводной таблицы. Удобнее всего это делать на новом листе.

5. После подтверждения действия нажатием кнопки «ОК», будет создан и открыт макет отчета.

В правой половине окна создается панель основных инструментов управления — «Список полей сводной таблицы». Все поля (заголовки столбцов в таблице исходных данных) будут перечислены в области «Выберите поля для добавления в отчет».

Следует отметить необходимые пункты и отчет сводной таблицы с выбранными полями будет

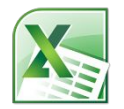

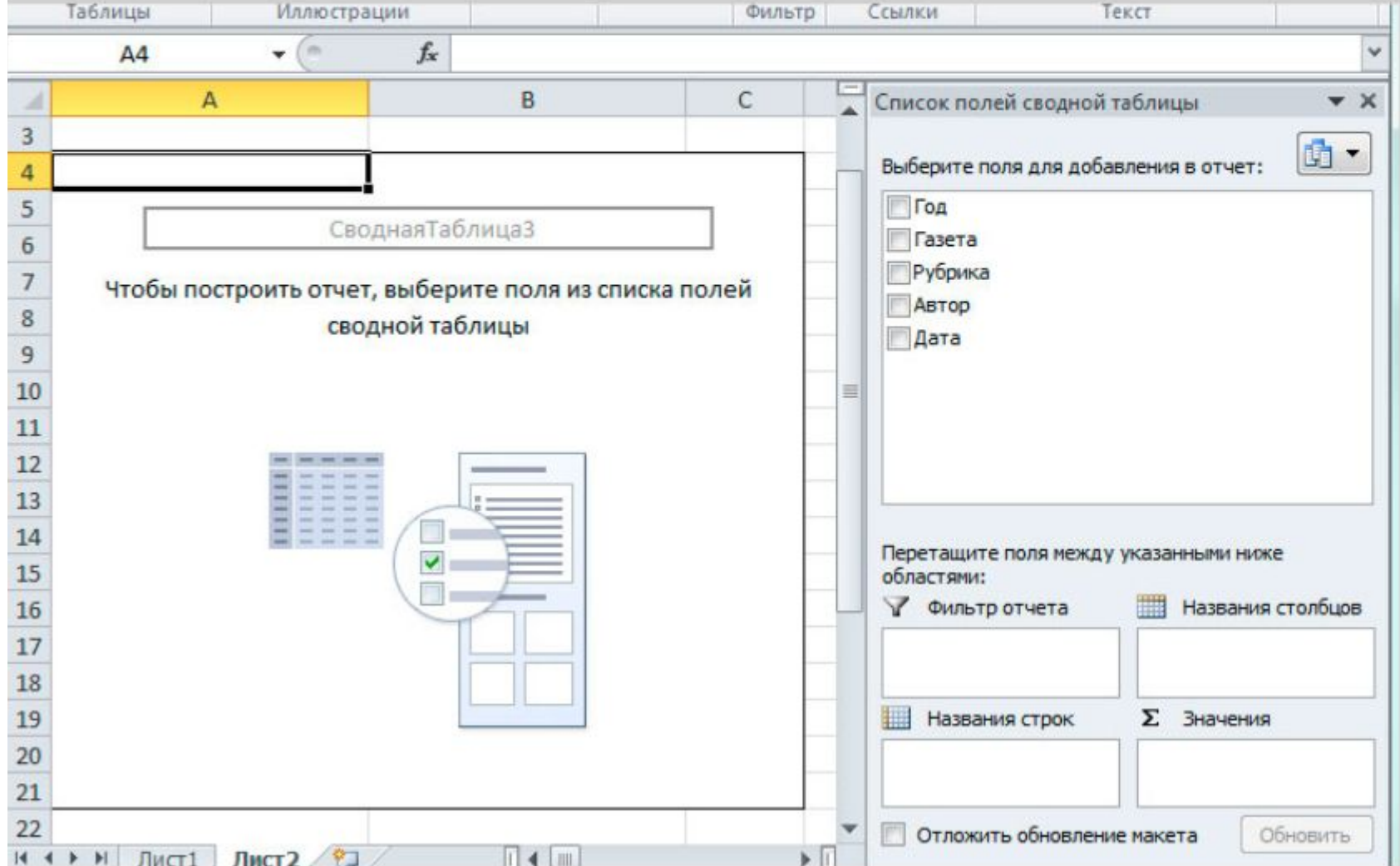

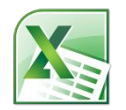

Расположением полей можно управлять – делать их названиями строк или столбцов, перетаскивая в соответствующие окна, а так же и сортировать в удобном порядке.

Можно фильтровать отдельные пункты,

перетащив соответствующее поле в окно «Фильтр».

В окно «Значение» помещается то поле, по которому производятся расчеты и подводятся итоги.

Другие опции для редактирования отчетов доступны из меню «Работа со сводными таблицами» на вкладках «Параметры» и «Конструктор». Почти каждый из инструментов этих вкладок имеет массу настроек и

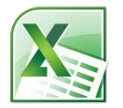

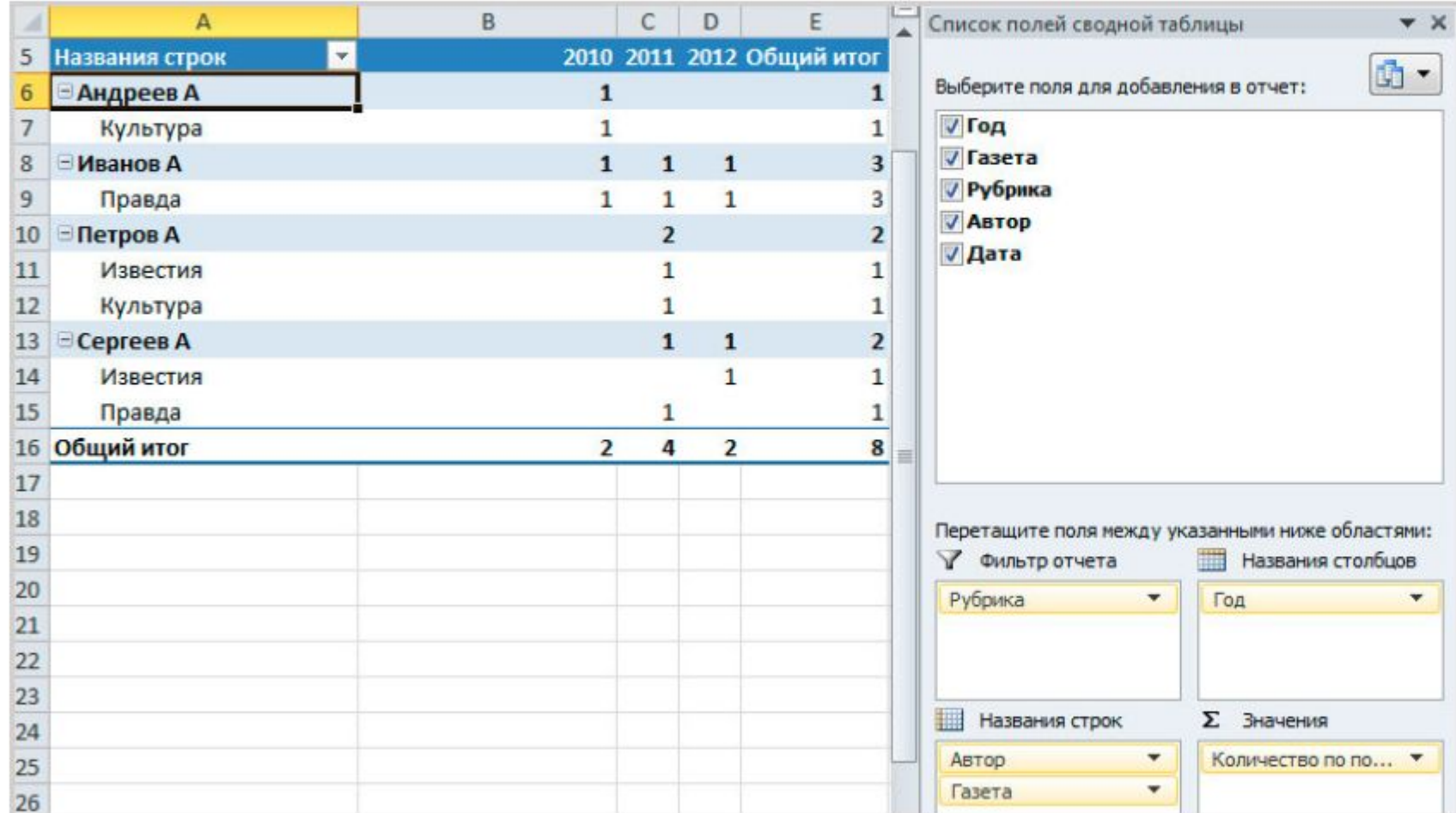

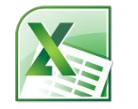

**Способ 2. Создание сводной таблицы с использованием инструмента «Мастер сводных таблиц и диаграмм»**

Чтобы применить этот способ, следует сделать доступным инструмент, который по умолчанию на ленте не отображается:

1. выполнить команду

«Файл» — «Параметры» — «Панель быстрого доступа».

2. в списке «Выбрать команды из» отметить пункт «Команды на ленте».

3. Выбрать «Мастер сводных таблиц и диаграмм».

4. Нажать кнопку «Добавить».

Иконка мастера появится вверху, на панели быстрого доступа.

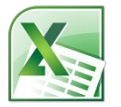

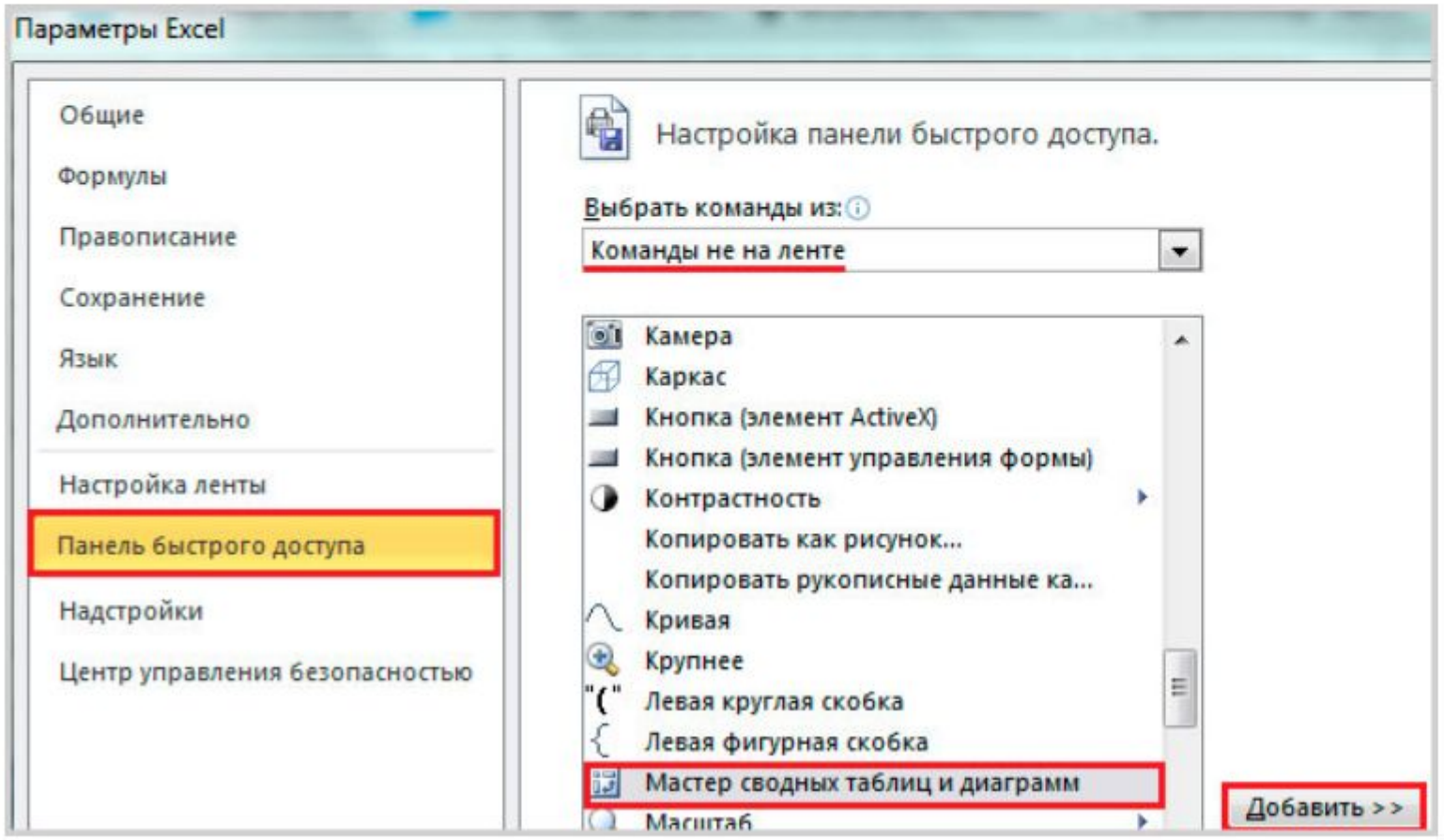

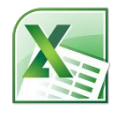

1. Кликниуть по иконке мастера в панели быстрого допуска.

В диалоговом окне поставить переключатель на нужный пункт списка источников данных: «в списке или базе данных Microsoft Excel» источником будет база данных рабочего листа, если таковая имеется;

«во внешнем источнике данных» — если существует подключение к внешней базе, которое нужно будет выбрать из доступных; «в нескольких диапазонах консолидации» — если требуется объединение данных из разных источников;

«данные в другой сводной таблице или сводной диаграмме» — в качестве источника берется уже существующая сводная таблица или диаграмма.

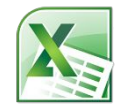

2. После этого выбирается вид создаваемого отчета – «сводная таблица» или «сводная диаграмма (с таблицей)». Если в качестве источника выбран текущий документ, где уже есть простая таблица с элементами будущего отчета, задайте диапазон охвата — выделите курсором нужную область. Далее выбирается место размещения таблицы на новом или на текущем листе, и нажмите «Готово». Сводная таблица будет создана. Если же необходимо консолидировать данные из нескольких источников, надо установить переключатель в соответствующую область и выбрать тип отчета. А после нужно будет указать, каким образом создавать поля страницы будущей сводной таблицы: одно поле или несколько полей.

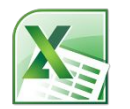

При выборе «Создать поля страницы» прежде всего придется указать диапазоны источников данных: выделите первый диапазон, нажмите «Добавить», потом следующий и т.д. Для удобства диапазонам можно присваивать имена. Для этого выделить один из них в списке и указать число создаваемых для него полей страницы, потом можно задать каждому полю имя (метку).

После этого выделить следующий диапазон и т.д.

16 После завершения нажать кнопку «Далее», выбрать месторасположение будущей сводной таблицы – на текущем листе или на другом, нажать «Готово» и отчет, собранный из нескольких источников, будет создан.

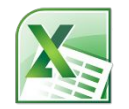

## **2. Структура и редактирование сводной таблицы**

Сводная таблица состоит из четырех областей.

В зависимости от того, куда будут помещены данные, внешний вид сводной таблицы будет меняться.

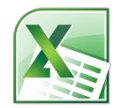

#### **Область значений**

В этой области происходят все расчеты исходных данных.

Как правило, в это поле перетаскиваются данные, которые необходимо рассчитать – итоговая площадь территории, средний доход на душу населения и т.д.

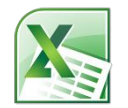

#### **Область строк**

Исходные данные перенесенные в это поле, размешаются в левой части сводной таблицы и представляют из себя уникальные значения этого поля.

Как правило область строк имеет хотя бы одно поле, хотя возможно его наличие без полей вовсе. Сюда обычно помещают данные, которые необходимо сгруппировать и категорировать, например, название округа или продуктов.

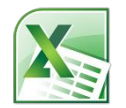

#### **Область столбцов**

Область столбцов содержит заголовки, которые находятся в верхней части сводной таблицы

Область столбцов идеально подходит для создания матрицы данных или указания временного тренда.

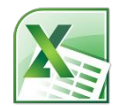

#### **Область фильтров**

В верхней части сводной таблицы находится необязательная область фильтров с одним или более полем.

В зависимости от выбора фильтра меняется внешний вид сводной таблицы.

Если необходимо изолировать, или наоборот, сконцентрироваться на конкретных данных, то необходимо поместить данные в это поле.

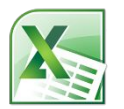

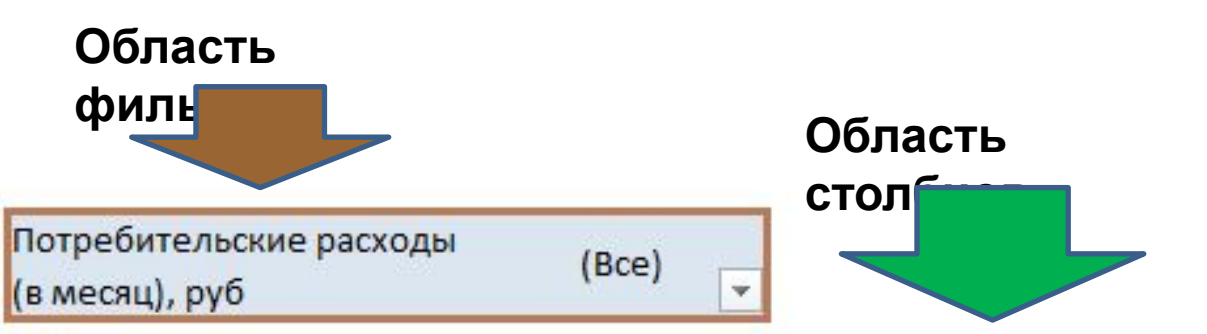

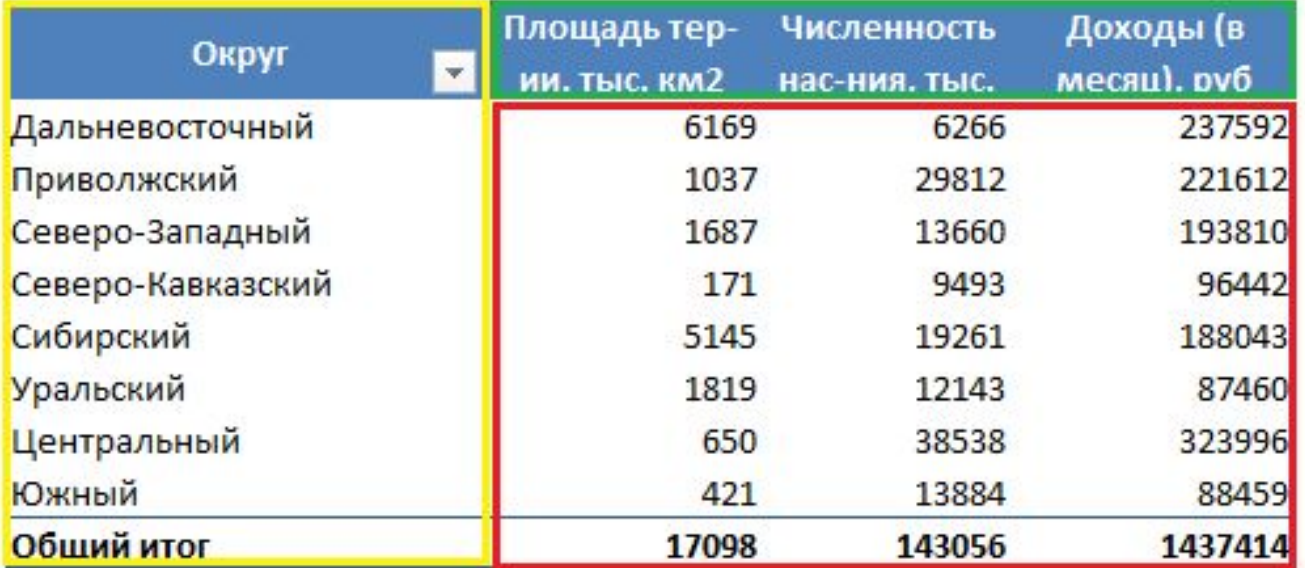

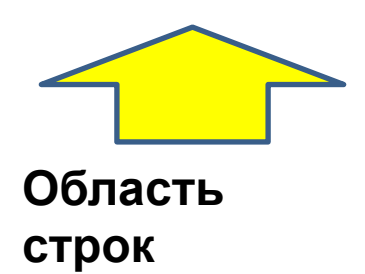

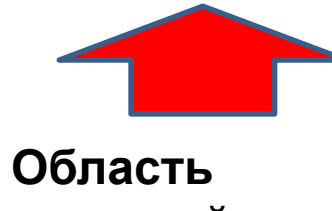

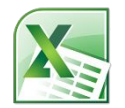

Можно добавлять необходимые поля в сводную таблицу простым перетаскиванием диапазонов с названиями в одну из четырех областей сводной таблицы.

Если диалоговое окно **Поля сводной таблицы** не появилось, следует щелкнуть правой кнопкой мыши на любом месте сводной таблицы и выбрать **Показать список полей.**

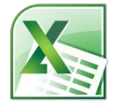

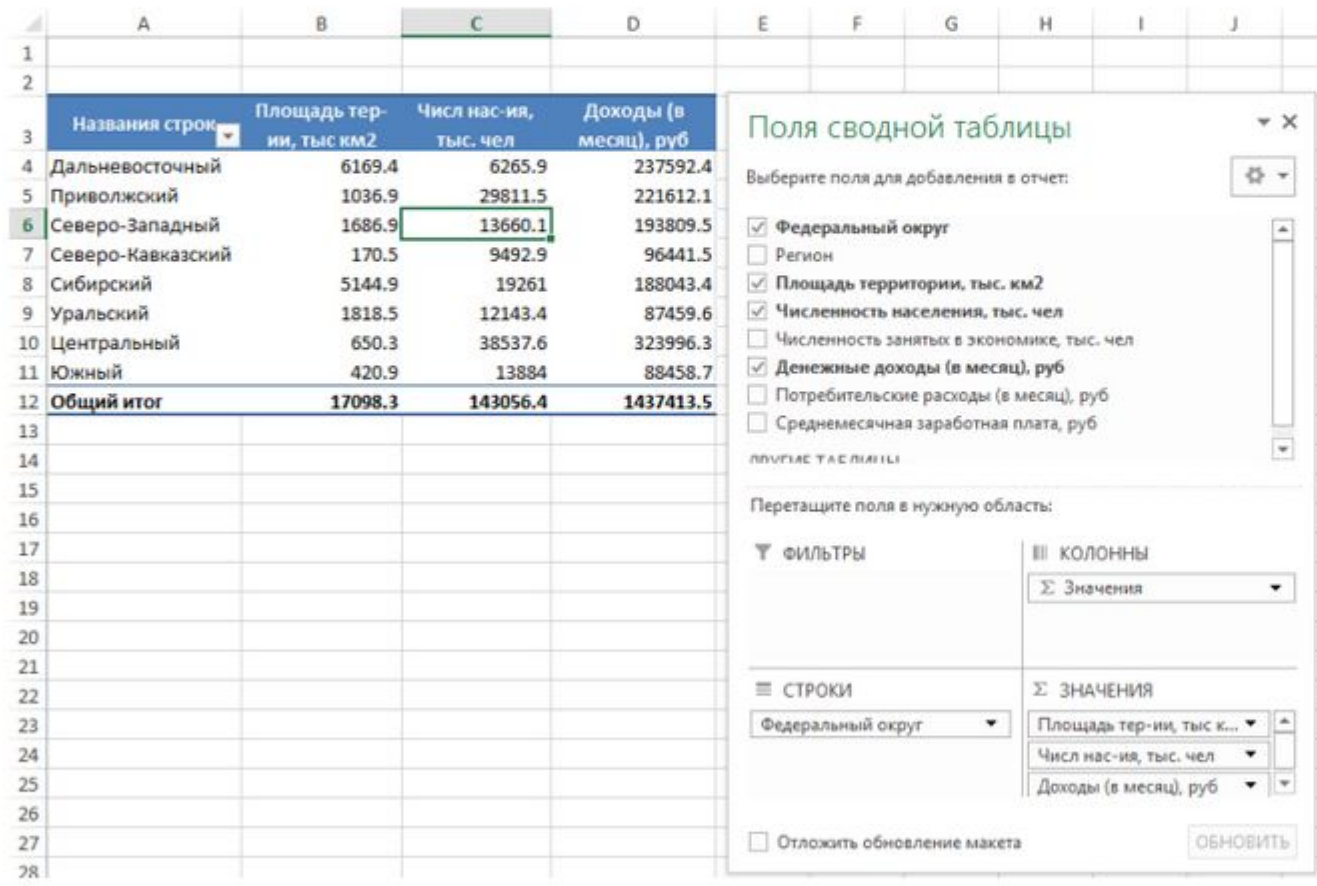

\*Если ставить галочки напротив полей с текстовыми значениями, Еxcel по умолчанию помещает эти значения в область строк, с числовыми значениями – в область значений.

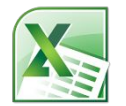

#### **Использование фильтров в сводной таблице**

Часто возникает необходимость создать отчет для разных типов данных (к примеру, проанализировать только конкретные округи).

Вместо того, чтобы тратить время на изменения исходных данных, следует воспользоваться областью **Фильтры**.

Перетаскивая необходимые поля в область **Фильтры** можно менять внешний вид сводной таблицы.

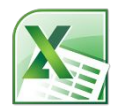

#### **Обновление сводной таблицы**

Со временем исходные данные изменяются, к ним добавляются новые строки и колонки. Для обновления сводной таблицы надо нажать правой кнопкой мыши на любом месте таблицы и выбрать **Обновить.**

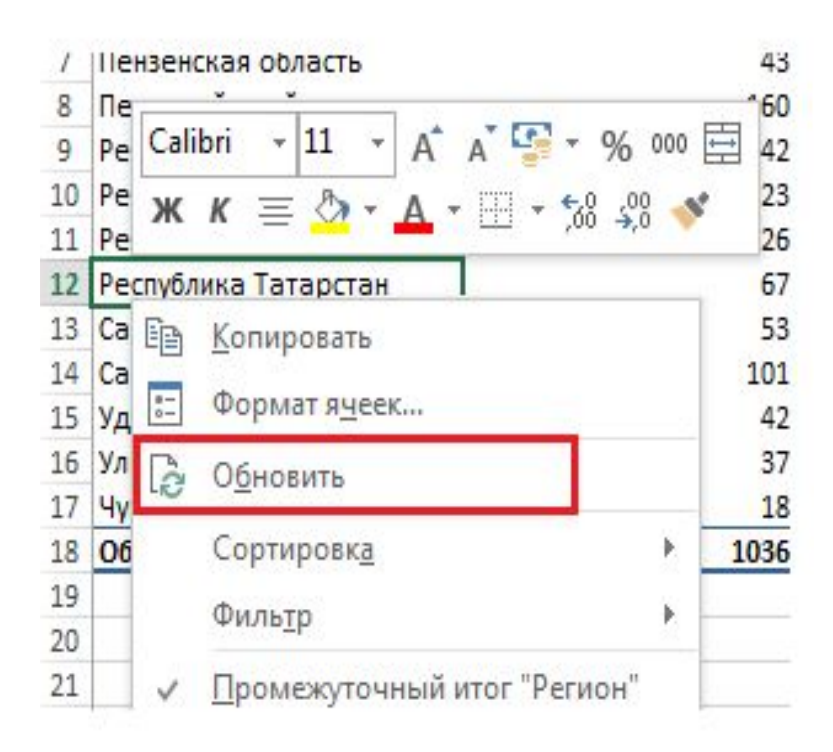

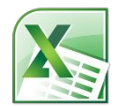

Бывают ситуации, когда структура исходных данных меняется, к примеру, вам необходимо добавить новые строки в таблицу с данными. Этот тип изменений повлияет на диапазон источника данных, и об этом необходимо сообщить сводной таблице. Простое обновление не сработает, так как в данном случае необходимо расширить диапазон источника данных.

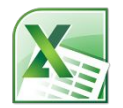

#### Щелкаем левой кнопкой мыши в любом месте сводной таблицы. Во вкладке **Работа со сводными таблицами** -> **Анализ** –> **Источник данных**.

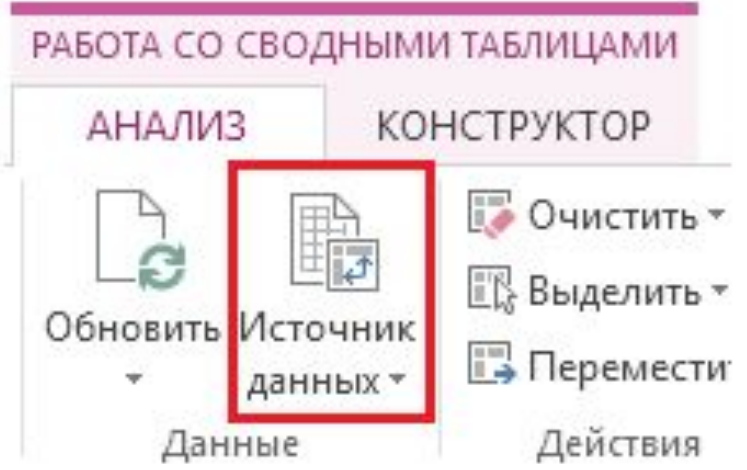

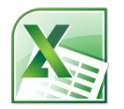

#### В появившемся диалоговом окне **Изменить источник данных сводной таблицы** следует задать изменившийся диапазон данных.

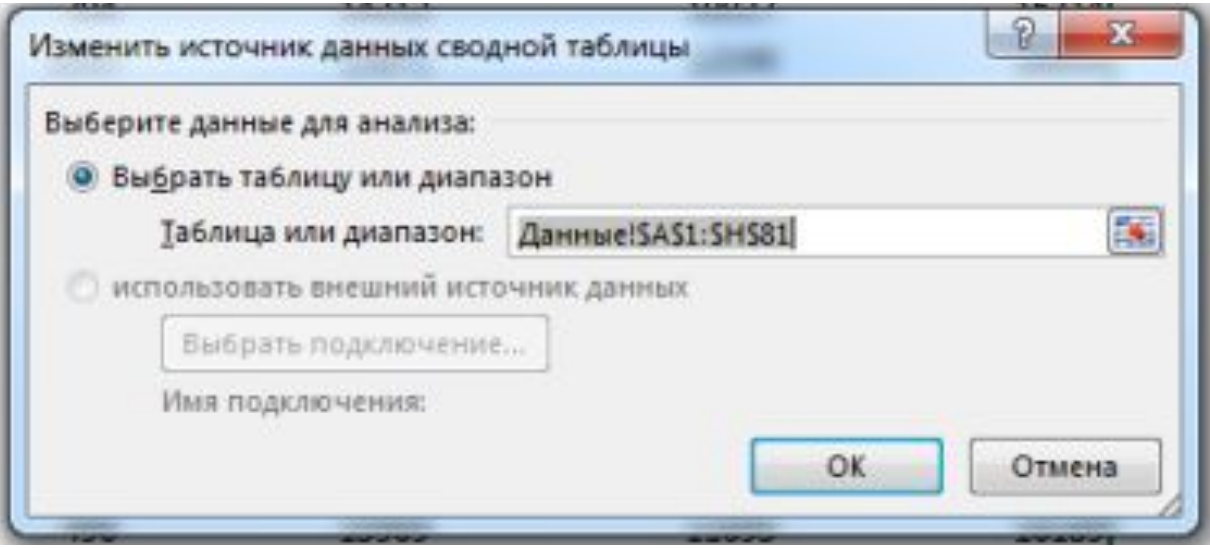